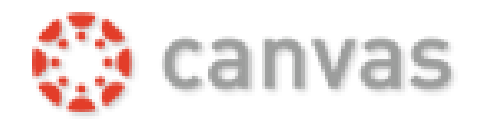

## **Retrieve MGCCC Student Email Address and Password**

Your MGCCC Student Email Address and password will be the same for Canvas, Web Services, and Student Email. New students should follow the steps below to retrieve their login information:

- 1. Go to [mgccc.edu](https://mgccc.edu/)
- 2. Click [MyGulfCoast](https://mgccc.edu/mygulfcoast/)
- 3. In the Sign-in screen, type your student email address (ex: [mbulldog1@mgccc.edu\)](mailto:mbulldog1@mgccc.edu), Click **Next** (If you do not know your email address, check personal email, or contact the helpdesk.)
- 4. Enter your password, click **Sign-in** (If you do not know your password, click 'Forgot my Password' link below password line.)
- 5. Follow the instructions to reset your password with one of the contact methods you configured during account enrollment. (If this is your first time to log-in, you will need to set-up the security questions.)
- 6. Students will need to authenticate using the Microsoft Authenticator app \*Students: If you are unable to reset your account password using the instructions above or need help to authenticate, please contact the MGCCC Helpdesk at **[helpdesk@mgccc.edu](mailto:helpdesk@mgccc.edu)** or call toll free at 1-855-343-9165 for assistance.

## **Login to Canvas**

- 1. Go to [mgccc.edu](https://mgccc.edu/)
- 2. Click [MyGulfCoast](https://mgccc.edu/mygulfcoast/)
- 3. In the Sign-in screen, type your student email address (ex: [mbulldog1@mgccc.edu\)](mailto:mbulldog1@mgccc.edu), Click **Next**
- 4. Enter your password, click **Sign-in**. You will need to authenticate.
- 5. If you do not know your MGCCC Student Email Address or Password, see directions above for "Retrieve MGCCC Email Address and Password."
- 6. In the Canvas widget, select **Go to Canvas**

## **View Courses**

When you enter Canvas for the first time, your screen should be similar to the example below.

- **Before the term begins, you will not have access to your courses**
- Click the Notification Preferences button to set up how you will be notified about course activity and messages from your instructor and classmates.

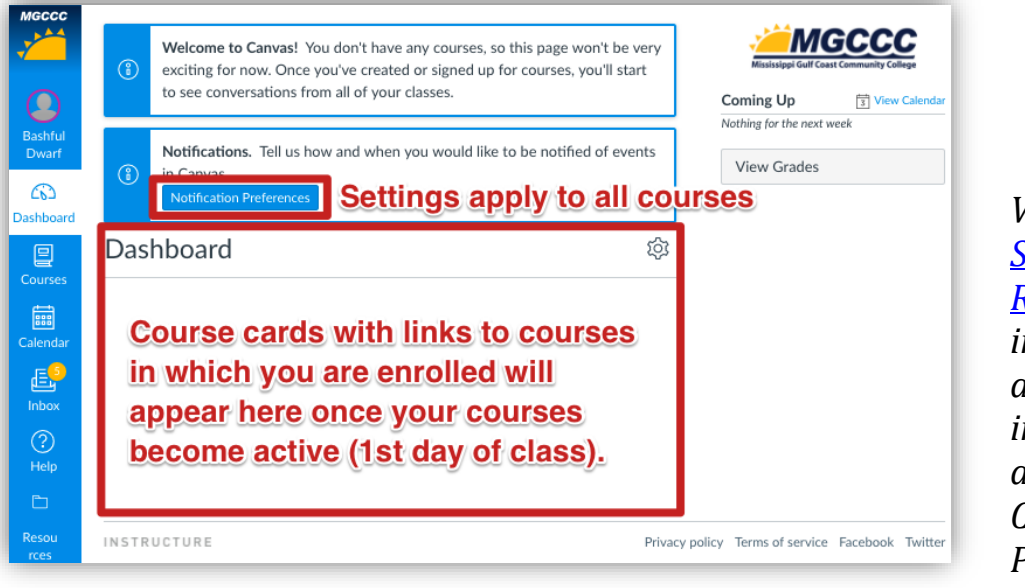

*Visit the [MGCCC](https://mgccc.instructure.com/enroll/AKYEMK) [Student](https://mgccc.instructure.com/enroll/AKYEMK)  [Resources](https://mgccc.instructure.com/enroll/AKYEMK) course in Canvas for additional information about Communication Preferences.*

Once the term has begun, on the first day of the course, a Course Card will display for each course.

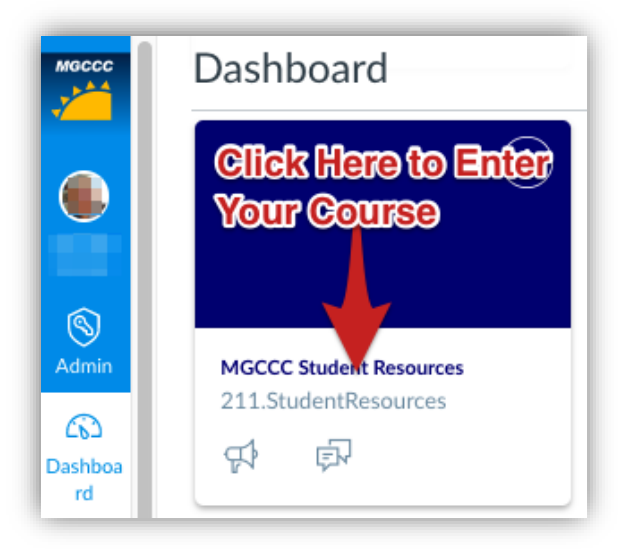

If you don't see a course card for a course you think you should see, follow these steps:

- 1. Click **Courses** on the Global Navigation Bar.
- 2. Click **All Courses**.
- 3. Locate the course, and click the **star** by the course. This will add the course to your dashboard and courses menu.

## **Once you have entered the course, click Modules on the left navigation menu to begin your course.**

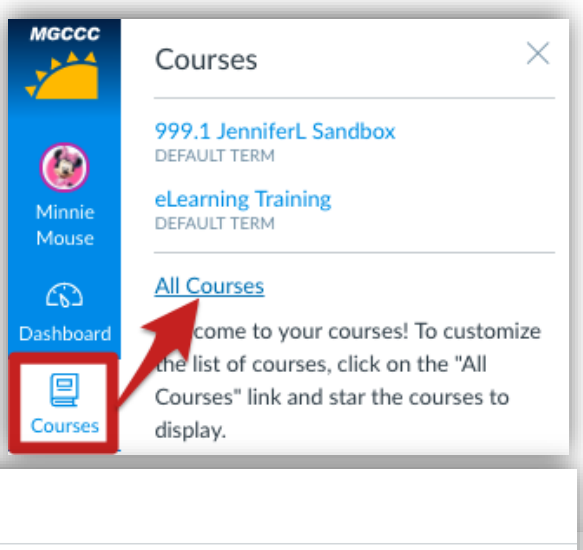

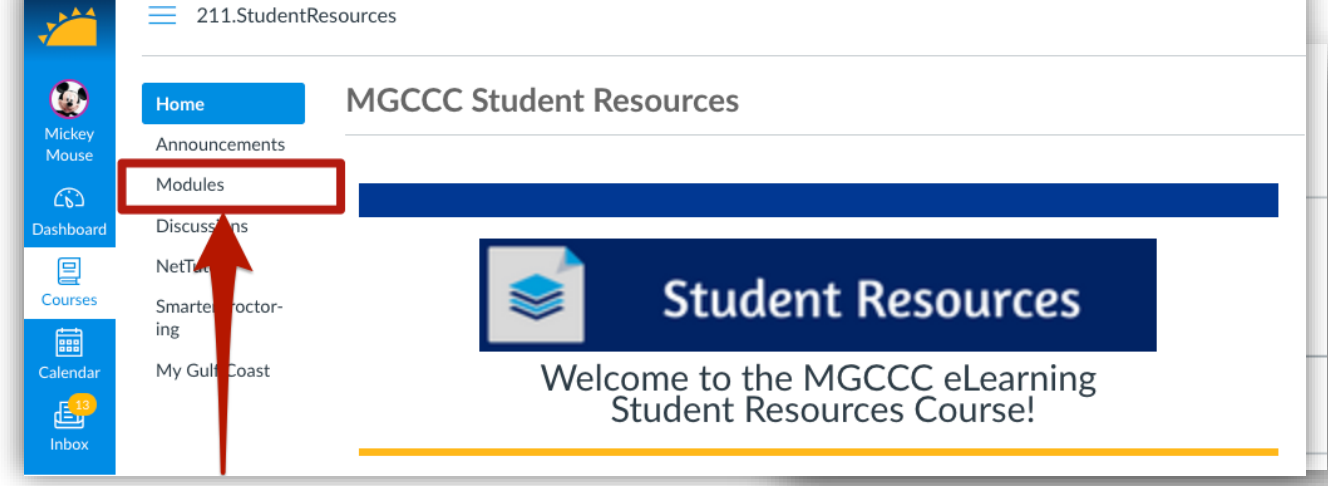

**Note**: If you do not see your courses listed in the Courses menu, it could be a result of one of the following:

- a. The term has not yet begun.
- b. You have been unenrolled from your course (contact your course instructor).
- c. You have customized your courses menu and have deselected the course. (You may need to add the star, see above for directions.)
- d. The term has ended.

*Visit the [MGCCC Student Resources](https://mgccc.instructure.com/enroll/AKYEMK) course in Canvas for additional information about Navigating Canvas.*

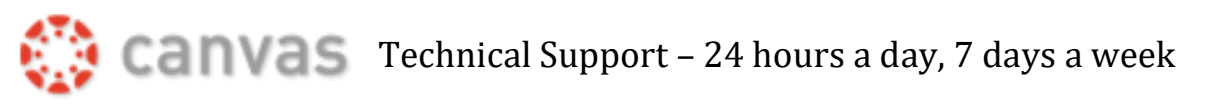

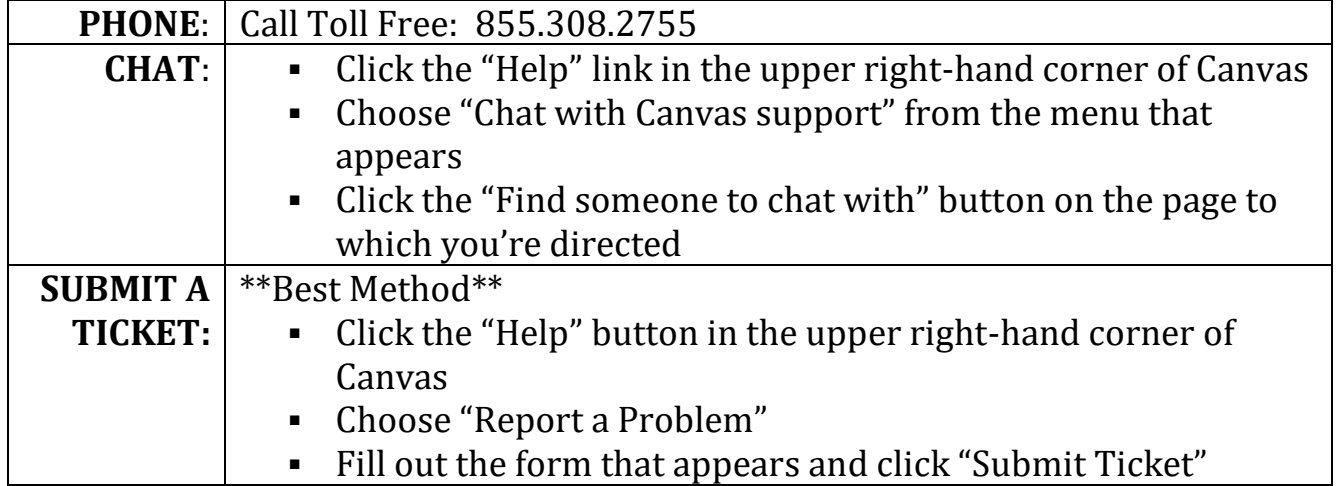